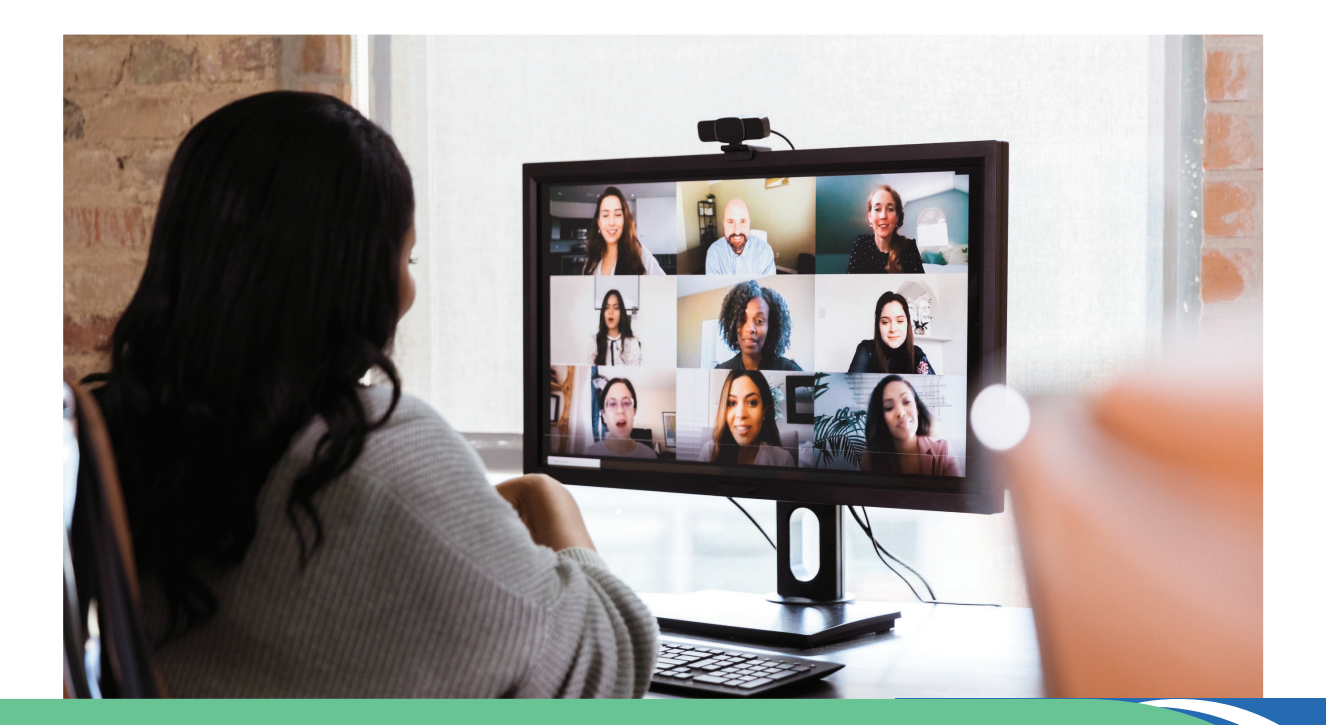

# **NEW STEWARDS OF CHILDREN FACILITATED TRAINING SEAT ACCESS**

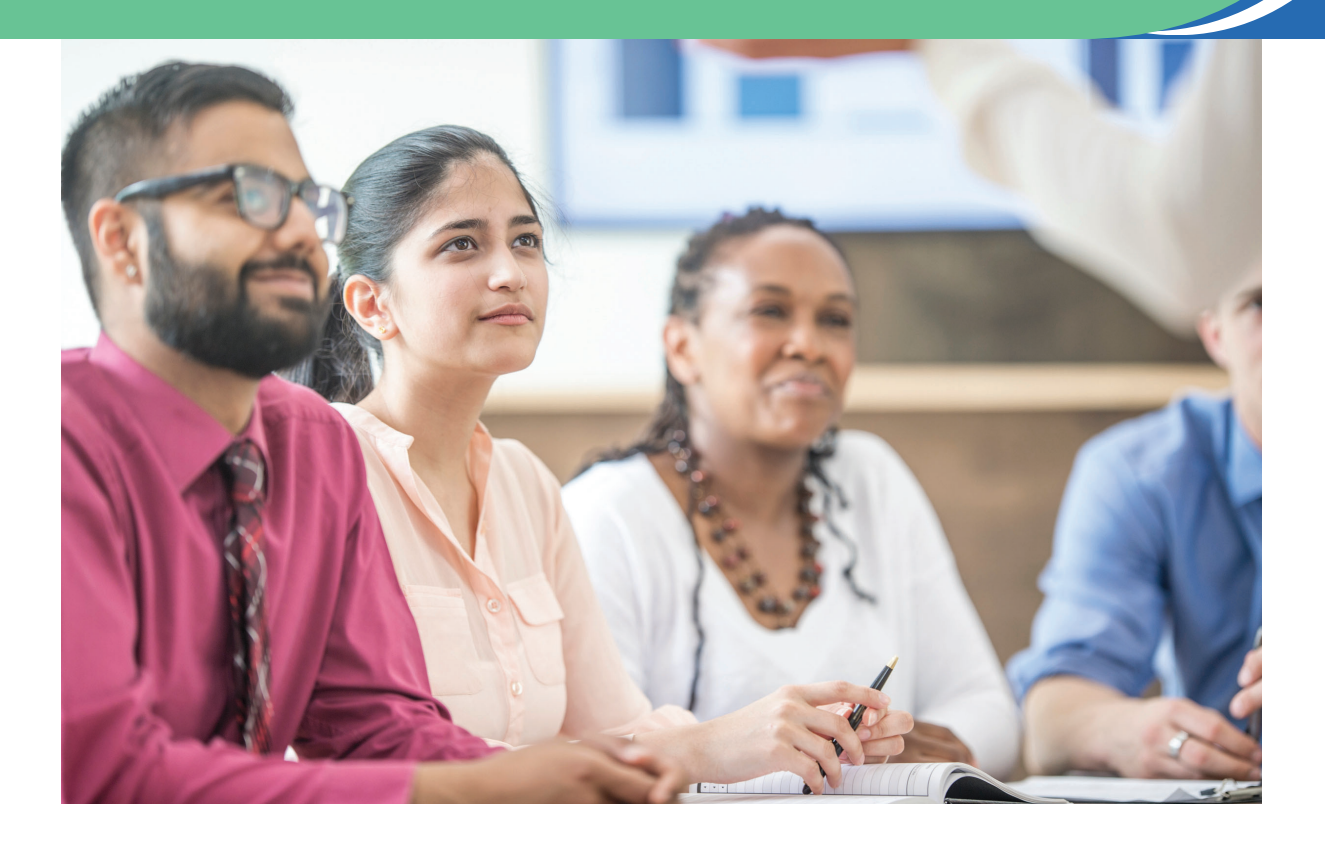

*How to Register for a Virtual Training*

1. Once you receive your custom training link from your facilitator, please **click** the **link** and select **register**.

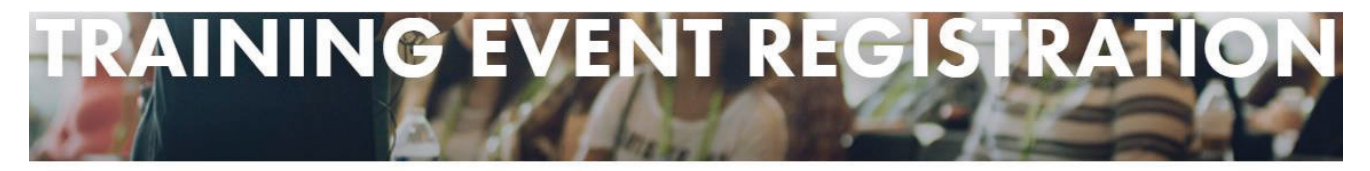

Please complete your registration for the Virtual Stewards of Children training. Decided to attend a different training? Click here to view all training events.

# **EVENT DETAILS**

Training for Charleston health care professionals. Event Date: 06/26/2020 Event Time: 1:00 PM - 3:00 PM Event Cost: \$10 Language: English Training Module: Zoom

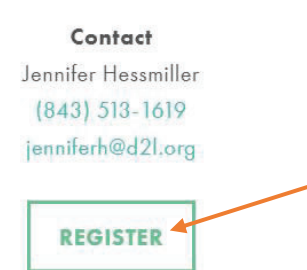

2. Enter the discount code that was provided by the facilitator in the box and select **next step**.

### Virtual Stewards of Children - 08/28/2020

If you are affiliated with an organization and they have prepaid for your virtual training, please enter the code they provided you below.

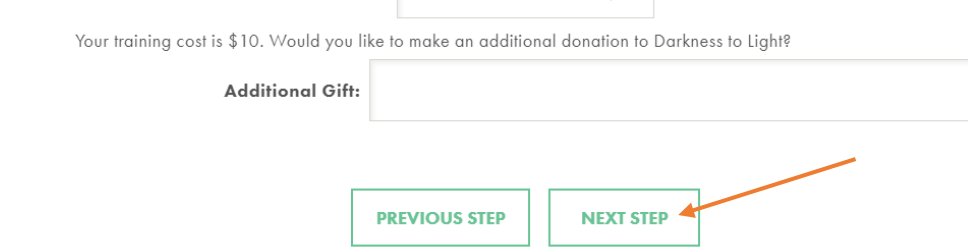

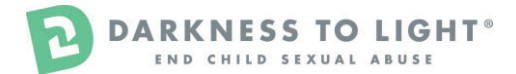

þ

3. **Complete** the registration **information** and select **next step**.

### Virtual Stewards of Children - 08/28/2020

### **Personal Information**

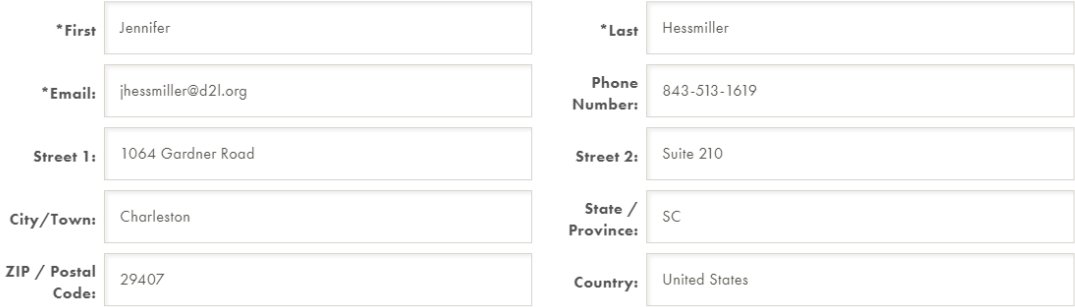

### **Additional Information**

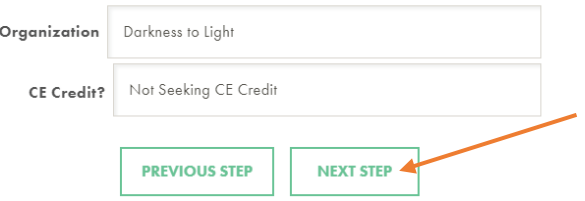

7. You will then be on the training registration confirmation page and you will receive a confirmation email with this information, too. Be sure to reference this prior to attending your training, as well as **accessing your workbook**. There is a PDF with the registration page and email that will explain how to access the virtual workbook. Please access you workbook prior to attending your training (**24 hours before is recommended).** If you have issues access the virtual workbook, you may contact us at **Stewards@D2L.org.**

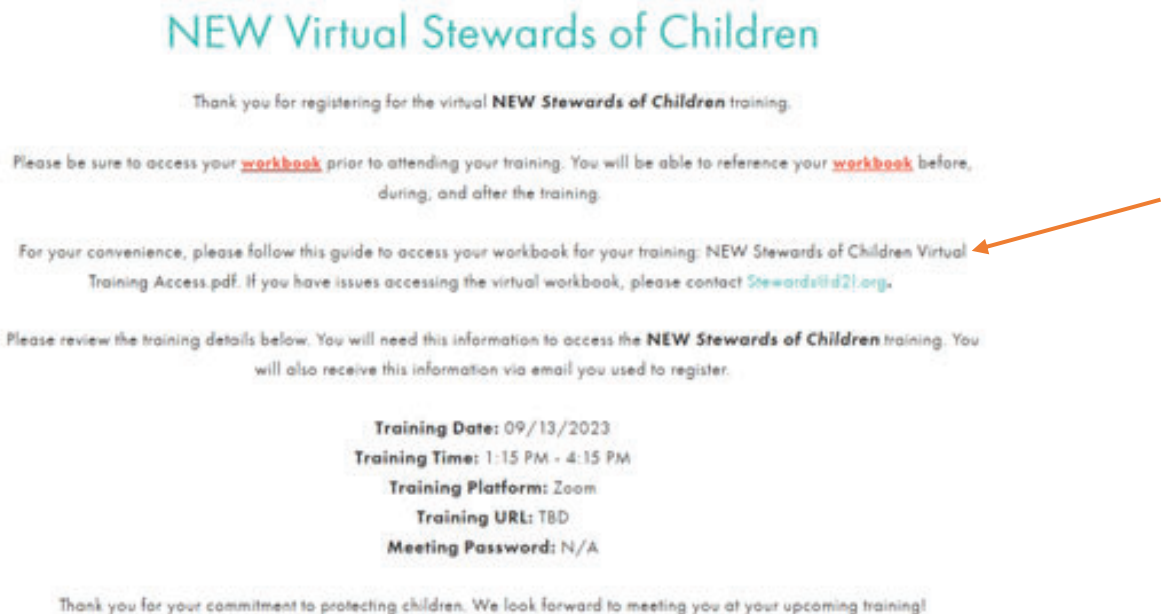

ACCESS WORKBOOK

# **Access the NEW Stewards of Children Workbook**

#### **If you already have an account in our system, please email: STEWARDS@D2L.ORG so we can update your current account.**

1. Go to the Darkness to Light training registration screen

**https://d2l.csod.com/selfreg/register.aspx?c=newstewardsofchildrenvirtualtraining**

#### **If you do not see the link above in your browser or the form below, you might be in the wrong place! Please copy the link above again.**

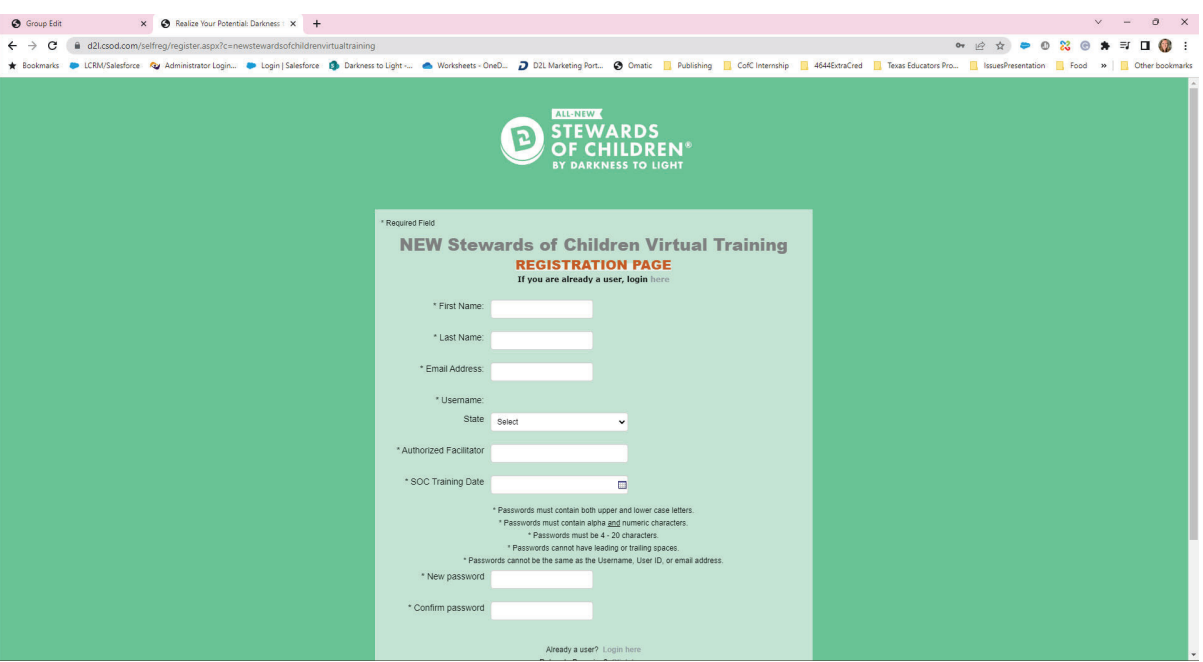

2. Enter all required fields and click the grey "Login" button ONCE. Please be patience and wait for the Welcome Page to load.

3. Once you have completed the registration or login process, a "Thank you" screen Will appear. 20 DARKNESS TO LIGHT

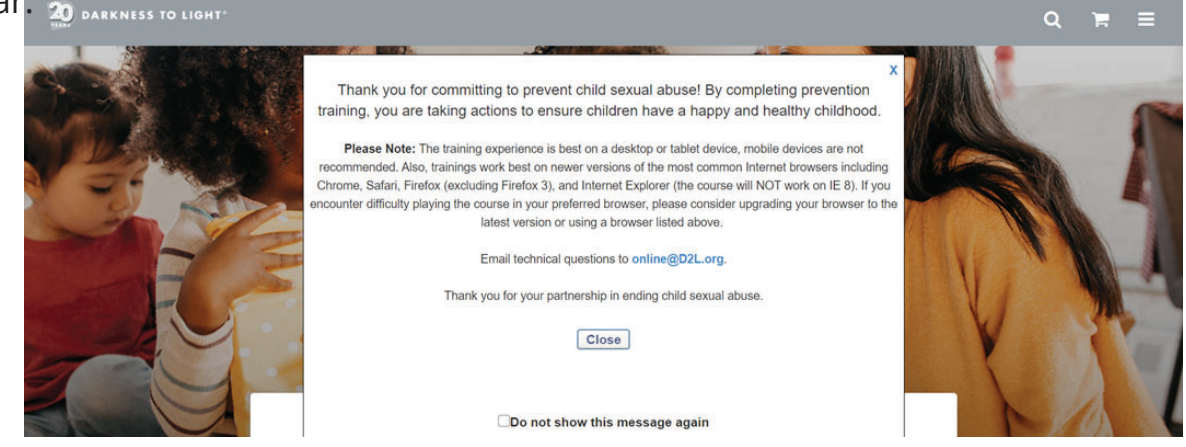

#### 3. Click **VIEW DETAILS** under **NEW STEWARDS OF CHILDREN VIDEOS**

• If you do not see the options below, please reach out to **STEWARDS@d2l.org** 

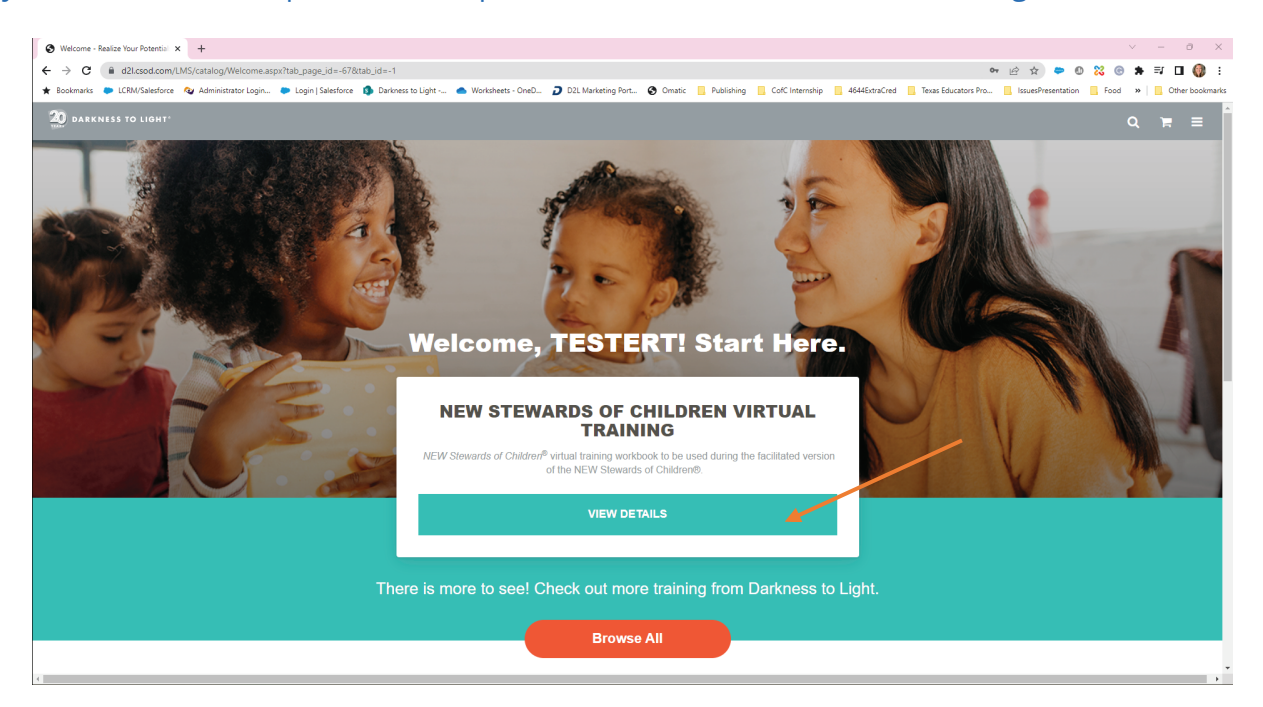

#### 4. Click **LAUNCH**

This will open a pop-up window with the NEW Stewards of Children workbook

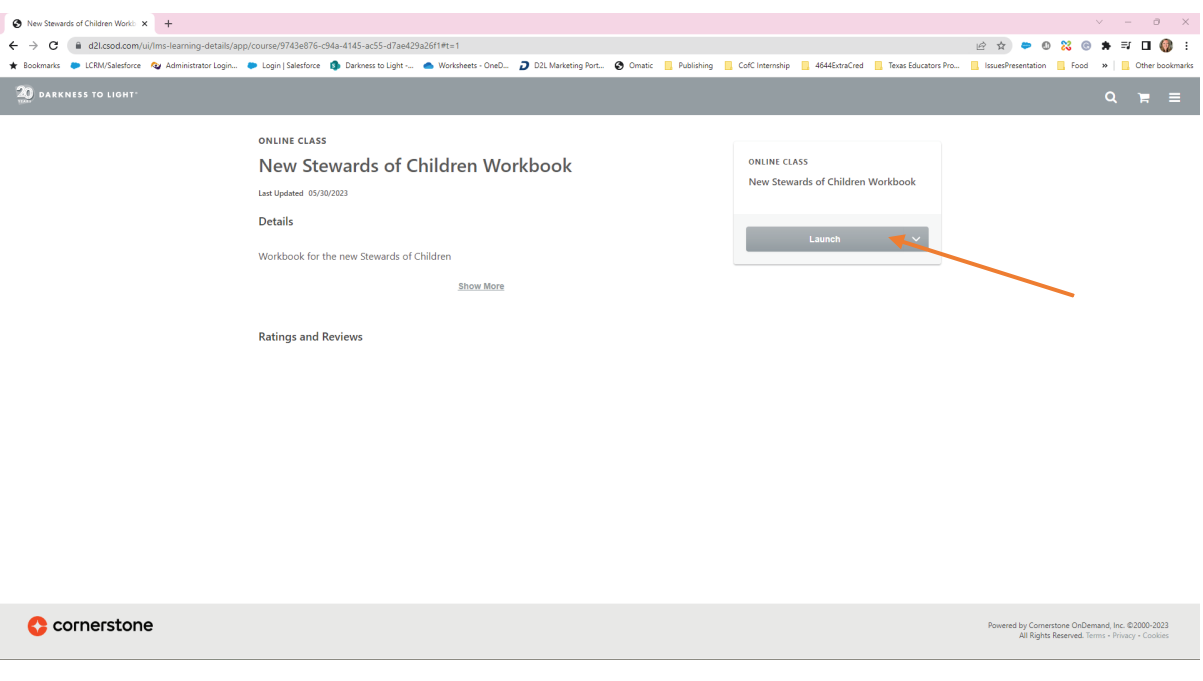

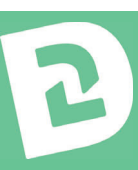

# **Access the NEW Stewards of Children Workbook**

4. This will open a new window. Click the "**Start Course"** button to open the workbook.

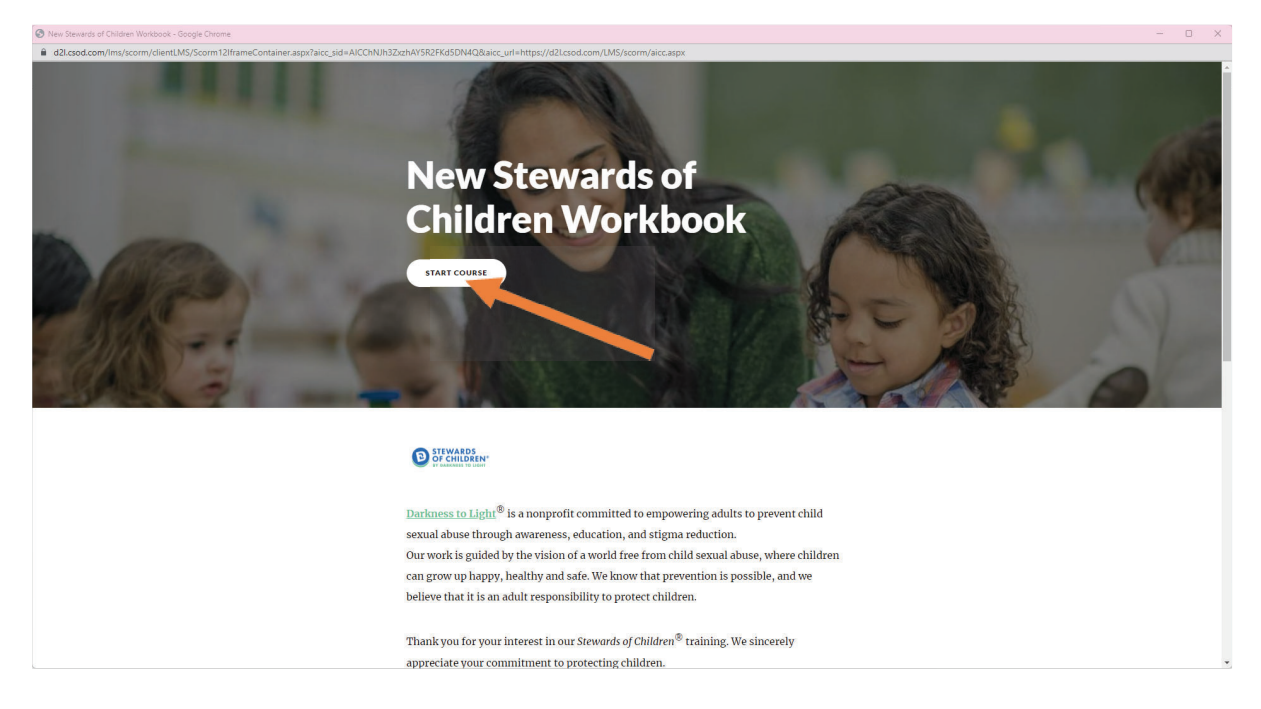

**Feel free to explore the workbook before and after the training. Your Authorized Facilitator will guide you through some of the questions during the training, but you will have access to this workbook after the training as well.**

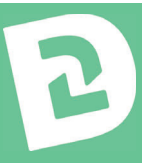

- 1. Login with your credentials at: **https://d2l.csod.com/client/d2l/default.aspx**
	- The login screen looks like the picture below.

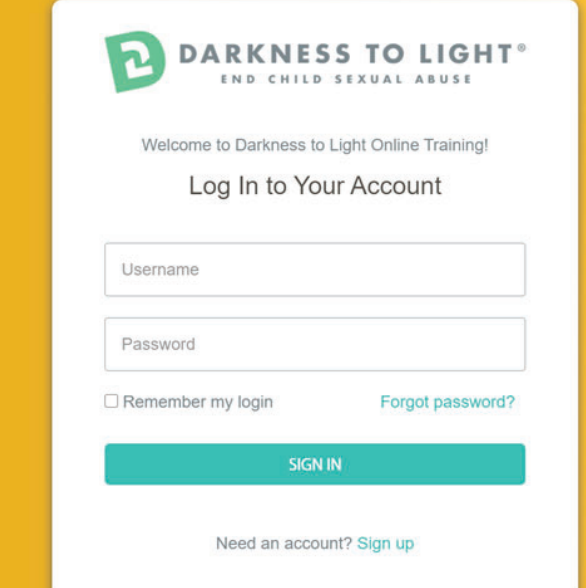

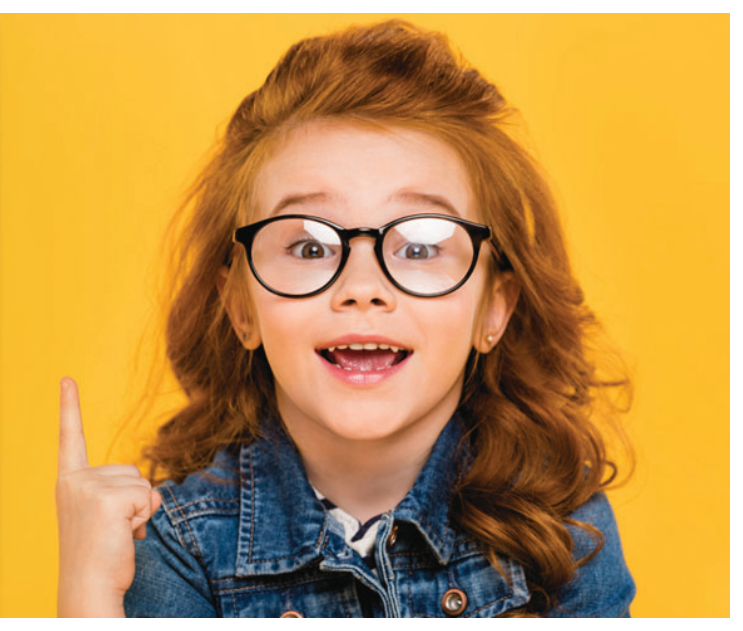

2. Scroll down and click "**View In-Progress Training**".

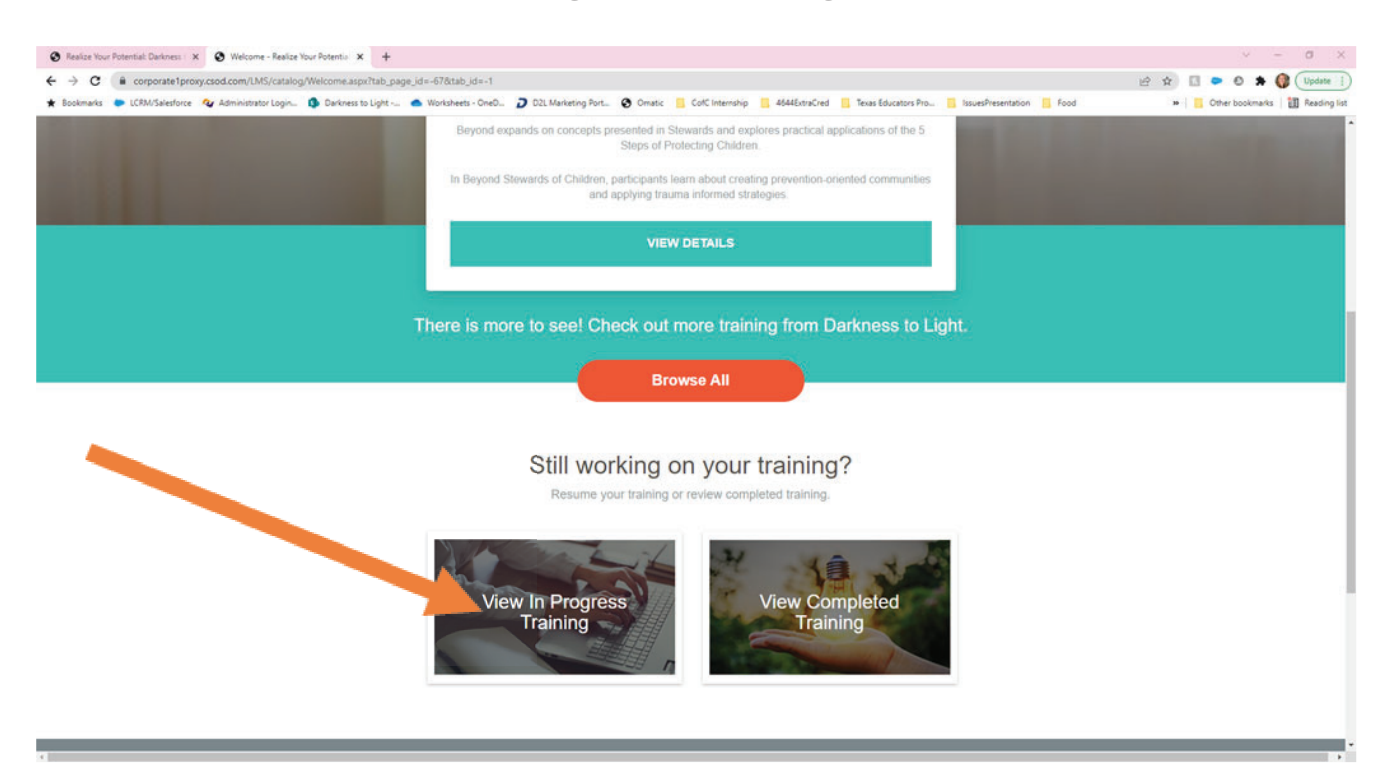

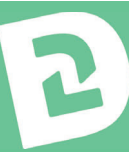

#### 3. Click "Launch".

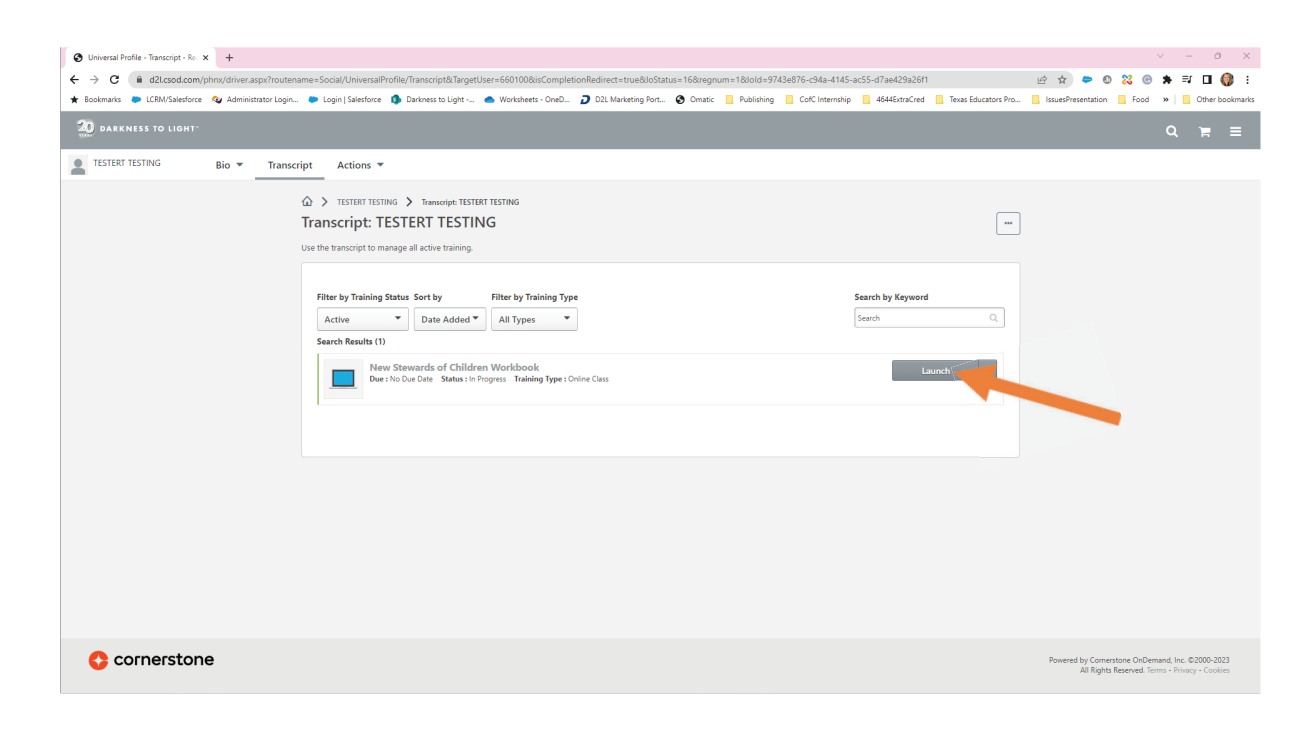

4.It should automatically resume where you left off. You can navigate through the workbook via the left sidebar.

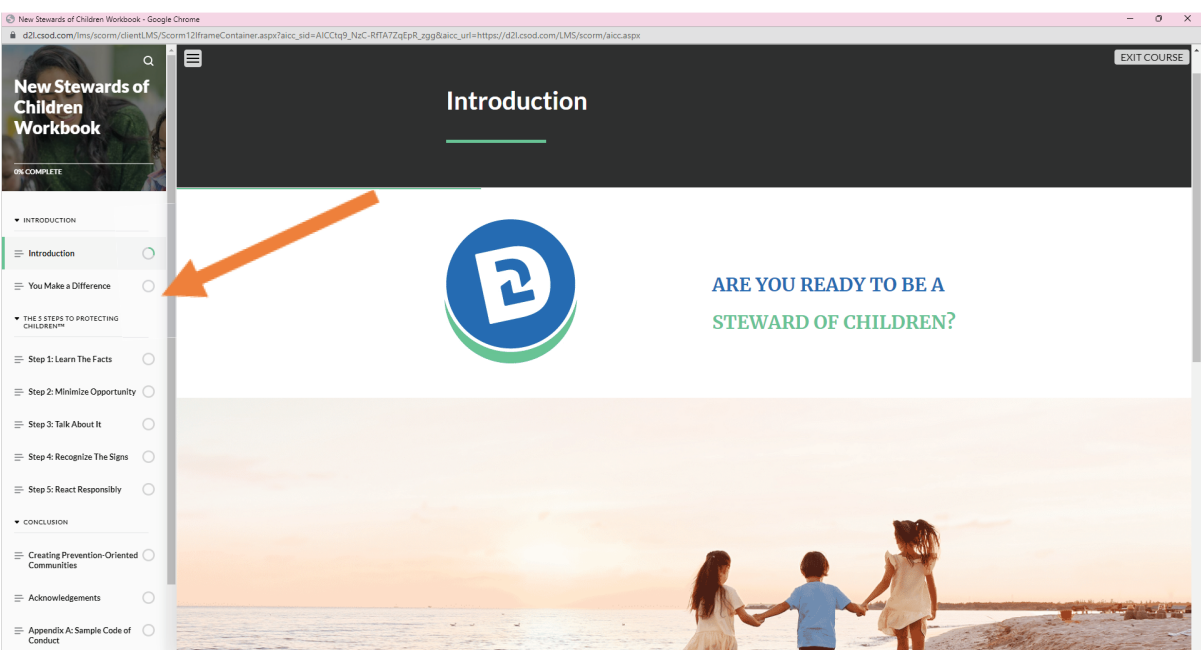

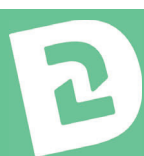

If you are struggling to open the eLearning here are a few suggestions that could help.

## **IF YOU CAN'T ACCESS THE COURSE**

- Use Chrome for your browser.
- Try re-copying the URL link and press refresh.
- The eLearning course uses a pop-up window, make sure to enable popups.
- You may need to close other running programs for the eLearning to work.
- Make sure to close out any other tabs on your browser. This will help the eLearning to run properly.

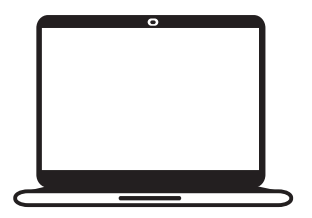

**Consider using a different device.** This course can run on computers, laptops, tablets, or phones.

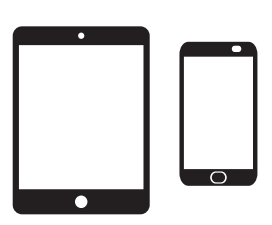

# **IF YOU CAN'T HEAR THE COURSE**

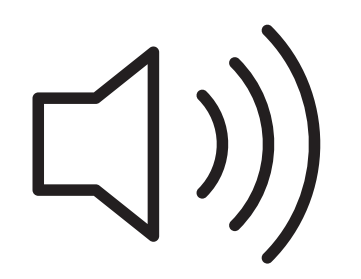

- Make sure to turn on your speakers.
- If you are accessing via mobile, make sure your device isn't on silent mode.

Any questions, please reach out to **Stewards@d2l.org**

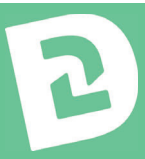